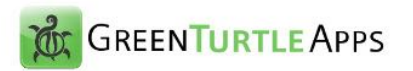

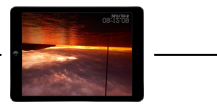

# **gtPixFrame**

**iPad Slideshow App**

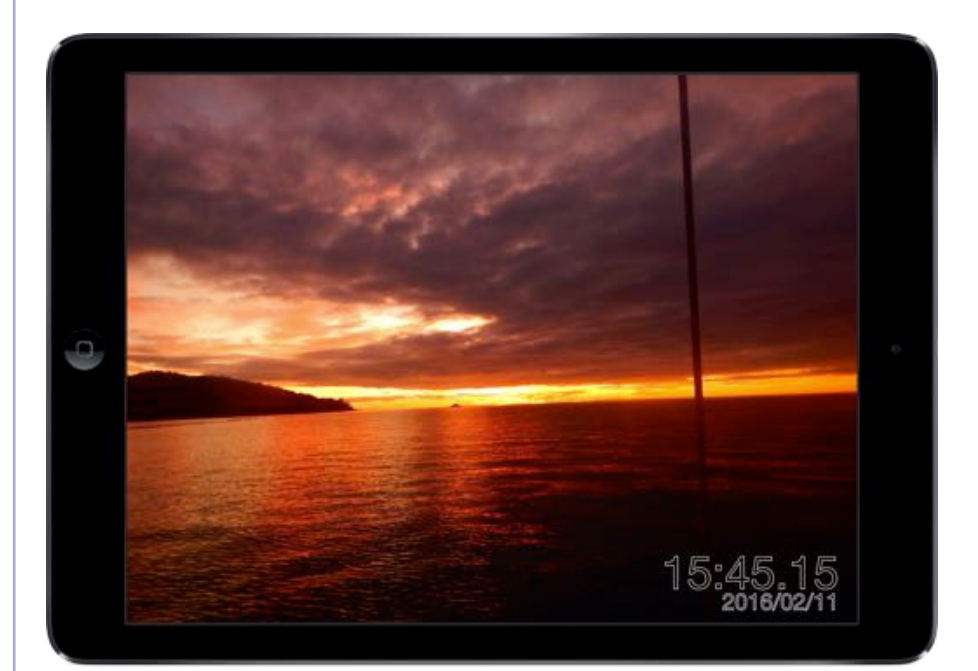

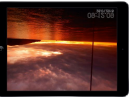

 $\frac{1}{2}$ 

# TABLE OF CONTENT

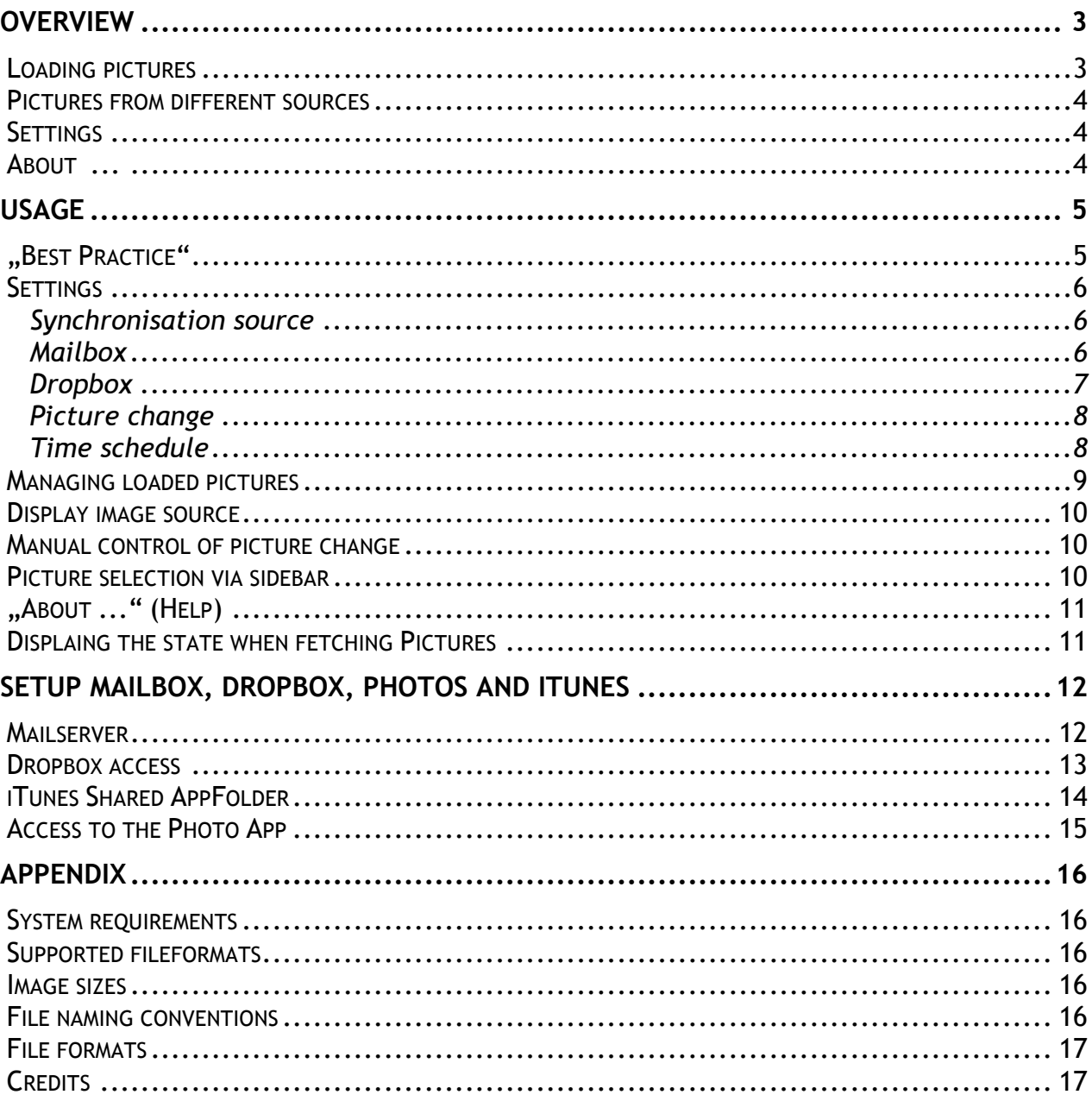

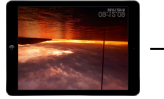

# **Overview**

This App works as a digital pictureframe that displays a slideshow of selected pictures. The pictures that are loaded into the App are displayed in fullscreen mode. The change between the pictures is done automatically after a adjustable time. The automatic picture change can be stopped in order to change between the loaded pictures manual, sequential or by direct selection from a sidebar.

The App has a timecontrol, based on weekdays scheduled on / off time. The times are set in a built in settings view..

### **Loading pictures**

The pictures that should be displayed may be loaded into the App via different ways..

• Using an **eMail-Account**, by simply sending a mail with the picture(s) to an normal mailaccount. The App fetches the mails, identified by a defined Subject from the mailserver. If the mail contains one ore more pictures, these pictures are downloaded into the App and integrated into the display queue.

The adminstration of the credentials needed to fetch mails is done inside the app in a settingsview. The query and fetching is done in a time controlled cycle. The fetching can be done manual, in an selectable interval or once a day at defined time.

To delete pictures from the Apps datastore is done via an integrated administation view. Deleting pictures from the mailaccount is done in the according mailclient. Pictures that are on the server are only fetched once per picture. Pictures that are deleted from the iPad but still available on the mailserver are fetched when the next fetchingcycle is started.

• Using a **Dropbox Account**, from an App-specific folder inside the Dropbox App. The name of this folder is fixed, the folder is automatically created when loggin into the Dropbox from the App "gtPixFrame" the first time. All pictures that are present in this folder are downloaded and displayed by the App. The query and fetching is done in a time controlled cycle. The downloading can be done manual, in an selectable interval or once a day at defined time.

It is possible to sync multiple devices with the same Dropbox Account, but with different pictures per device. To do this, in the directory Apps/gtPixFrame one subdirectory per device has to be created. In the Settings dialog the desired Subdirectory for this device has to be selected.

There are no additional credentials needed to access the Dropbox. The authentication is done either by a Dropboxclient that is installed on the iPad, if no Dropbox App is installed, the Dropbox-credentails (Username and Password) have to be entered once.

Pictures may be deleted from the App using the builtin administration view. Deleting can also be done by simply deleting the pictures from the Dropbox Appfolder. On the next connction cycle, teh missing pucture will be also deleted from the iPad App.

• From the **Photos App**, here pictures can be imported by selecting them from a builtin view. The importing hast o be done maual and cannot be done

Pictures may be deleted from the App using the builtin administration view.

• Via **iTunes**, by manually copying pictures into an App-specific shared iTunes folder. All pictures that are copied in this folder are added tot he display queue oft he App.

Pictures may be deleted from the App using the builtin administration view. Pictures can be deleted also by deleting them from the iTunes shared Documents folder.

#### **Pictures from different sources**

It is possible to hold pictures from different sources simultanously inside the App. Automatic synchronisation is possible only for one sync source at a time. The builtin adminstration view has access to all pictures, not depending on the sync source.

#### **Settings**

Ther is an Settingsview with which the following parameters can be controlled

- o Credentials for fetching pictures from an eMail account
- o Strategy to fetch pictures from Mailbox or Dropbox (Interval, once a day or manual)
- o Interval for changing pictures
- o Mode of animation effects when changing pictures
- o Weekday based schedule of the on/off times
- o Displaying date and time

#### **About ...**

A PDF-Manual (this document) vcan be displayed and printed via the Aboutview

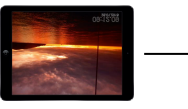

# **Usage**

All functions oft he App are reached via a toolbar on the upper edge oft he screen. The toolbar is shown by a singeTap in the screen center, another tap hides the toolbar.

The toolbar menu offers the following functions

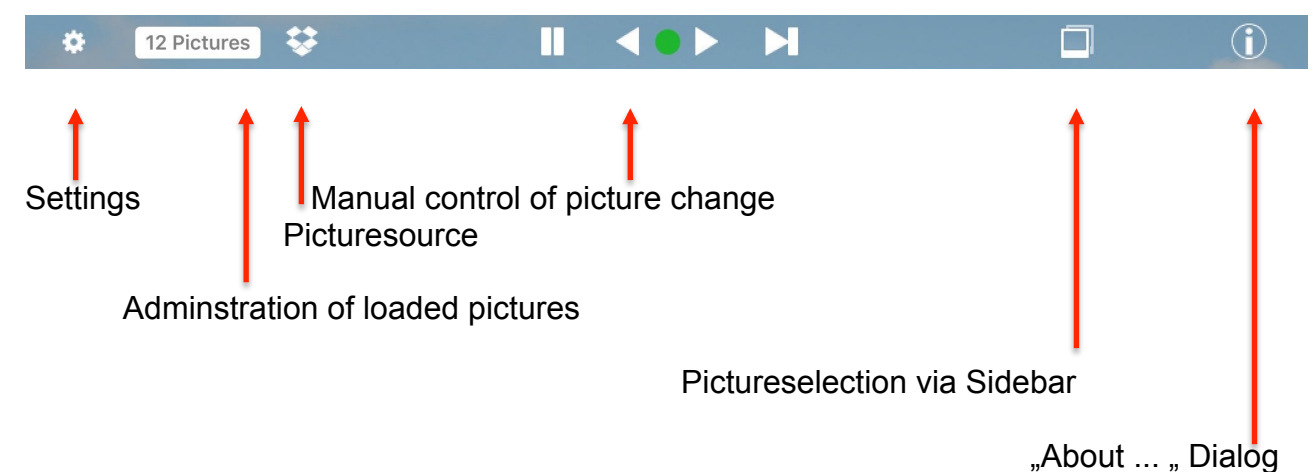

# **"Best Practice"**

To administrate the loaded pictures the following procedures, depending on the picture source are recommended:

• eMail

The pictures that are fetched from the Inbox of the mailaccount remain in the Inbox. As long as they stay there, they may be downloaded again, when deleted inside the App.

### • Dropbox

Here we have a fulls sync of the content of the Dropbox folder in direction to the iPad, all pictures that are deleted from the Dropbox folder also are deleted from the device. Pictures that are deleted from the device manually but not from the Dropboxfolder reappear after the next sync

• Photos

Here is no automatic sync possible, pictures, deleted inside the App have to be reloaded manuallay if needed.

• iTunes

Here is no automatic sync possible, pictures deleted inside the App have to be reloaded manuallay if needed.

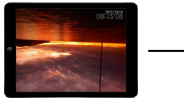

### **Settings**

The settingsview is opened by a tap to the according (leftmost) toolbar symbol. Another tap to this symbol closes the view. If settngs have been changed, the changes must be acknowledged by an security dialog. This dialog allows to save, discar the changes or stying in the settingsview.

#### **Synchronisation source**

The first field in the settings dialog defines the Sync source. The content oft he second field depends on the selection made in this field.

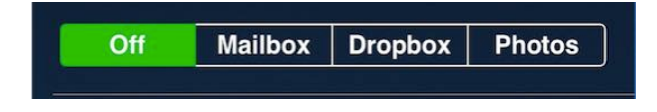

#### **Mailbox**

When , Mailbox" is selected the field which allowas the input oft he credentials and informations for subject and timecontrol are shown. The values that should be used are explained in a later section of this document. The button "Get Pictures" allows the manual fetching of pictures from the mailbox.

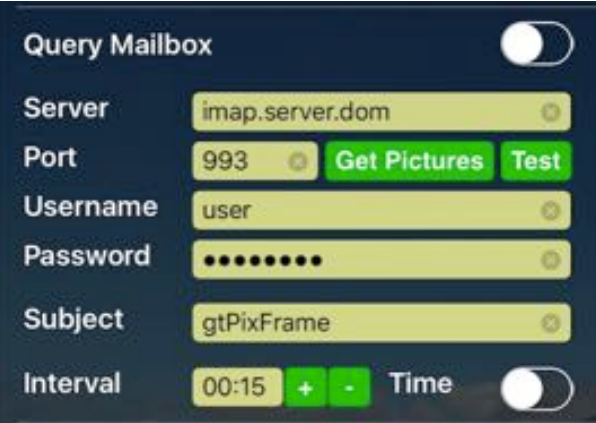

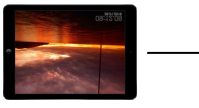

#### **Dropbox**

When "Dropbox" is selected, the field for the Dropbox settings is displayed. The values that should be used are explained in a later section of this document. The button "Get Pictures" allows the manual fetching of pictures from the mailbox.

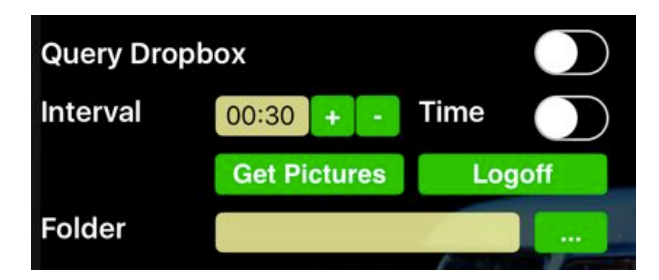

When subdirectories should be used for syncing, into the Field "Folder" the name of the desired subdirectory must be entered. The subfolder must be one Level below the Directory "Apps/gtPixFrame". Only one level below the "gtPixFrame" directory is allowed. The subdirectories must be created ..manually "inside the Dropbox.

The Button "..." shows a list of subdirectories that are present in the Dropbox. From this list the desired directory can be selected.

If inputting the name of the subdirectory by using the keyboard, onlys the name of the subdirectory (without any path) has to be entered, input is case sensitive.

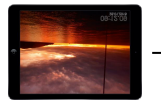

#### **Picture change**

The third field allows the configuration of the picture change.

Interval defines the time between changing of two pictures.

"Extended Animations", the enables special animation effects when changing pictures, randomly selected. If not selected, the change is done by shifting in the next picture from the right.

"Show Date and Time" shows Date and Time in an picture overlay on the lower right side oft he screen.

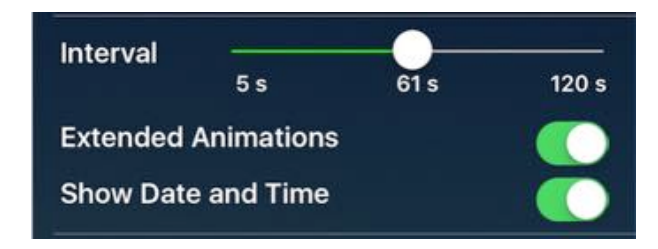

#### **Time schedule**

This field defines the times at which teh App acts as digital pictureframe. During the remaining time the screen is off / dark. The option "Always show Date and Time" shows the Date and Time even if the screen is dark. To have this behaviour, teh option "Show Date and Time" also has to be selected.

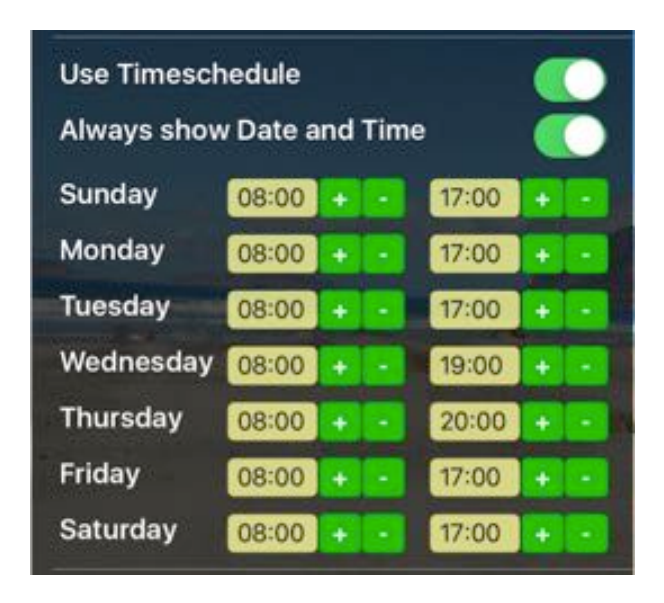

When the screen is dark, a singleTap reactivates the display oft he pictures temporarily, e.g to change settings. After one minute the screen gets dark again, if no input is made.

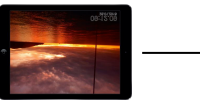

## **Managing loaded pictures**

The field with the picturecount shows up an adminstrationview, which allows the deleting of pictures from the Apps pciture storage.

All loaded pictures are shown as thumbnails,a singleTap to a picture maks it as tob e deleted, another tap deselects it. A tap to the trashbin symbol deletes the pictures.

The "X"-button allows to delete all pictures at once.

Before the actual deleting is done a confirmation dialog is shown.

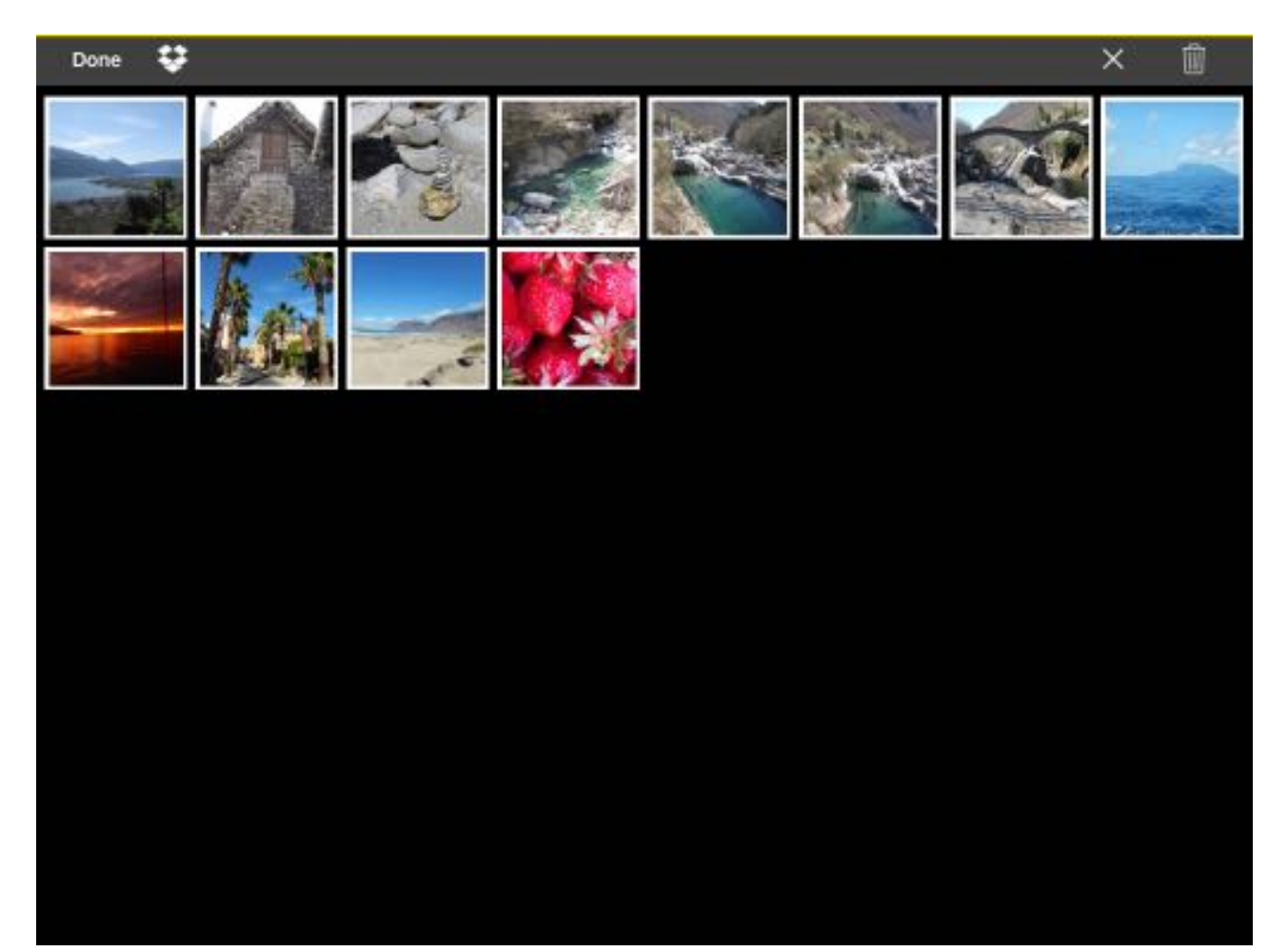

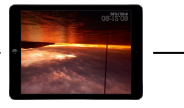

#### **Display image source**

The symbol on the right side of the picture count shows the actual selected picture source by displaying the appropriate App-Symbol (Dropbox , Mailbox or Photos-App).

The Dropbox-symbol also shows the connection state tot he Dropbox. A wahite color means that the App is linked to the Dropbos folder. If ther is no connection, teh symbol is yellow colored. When the authentication via the Dropbox Login Dialog fails, the symbol flashes several times in red, then changing to yellow.

A Tpa to the Dropbox or the Mail symbol initiates a fetching cycle from the selected App. The Photos symbol opens the view that allows the selectionn of pictures from the Photos App of the iPad.

#### **Manual control of picture change**

With these buttons the automatic picture change can be stopped and manual control be taken. The buttons are "Stop", "Next", "Previous" and "Restart automatic change". A red dot in the center shows the stopped state, green means automatic change activated.

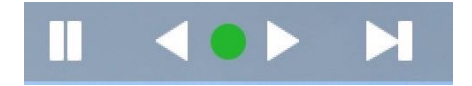

### **Picture selection via sidebar**

A singleTap tot he toolbaricon fort he siedebarselection bring up an sidebar, showing all pictures in a vertical strip. Another tap hides the sidebar.

DoubleTapping a picture in the sidebar shows this picture in the fullscreen mode, not timecontrolled.

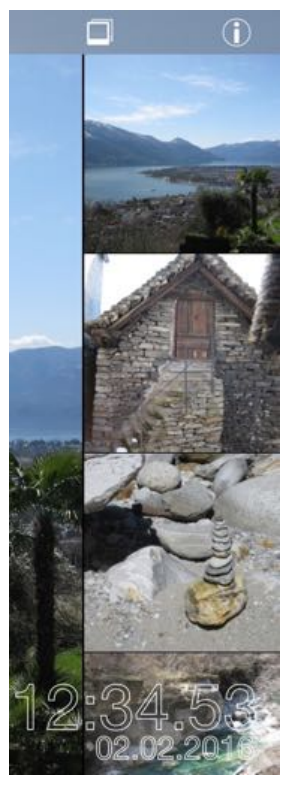

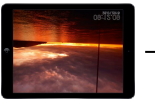

# **"About ..." (Help)**

The Info button showws some program info and the PDF manual.

The PDF-manual kann be printed if an AirPrint printer can be reached from the iPad.

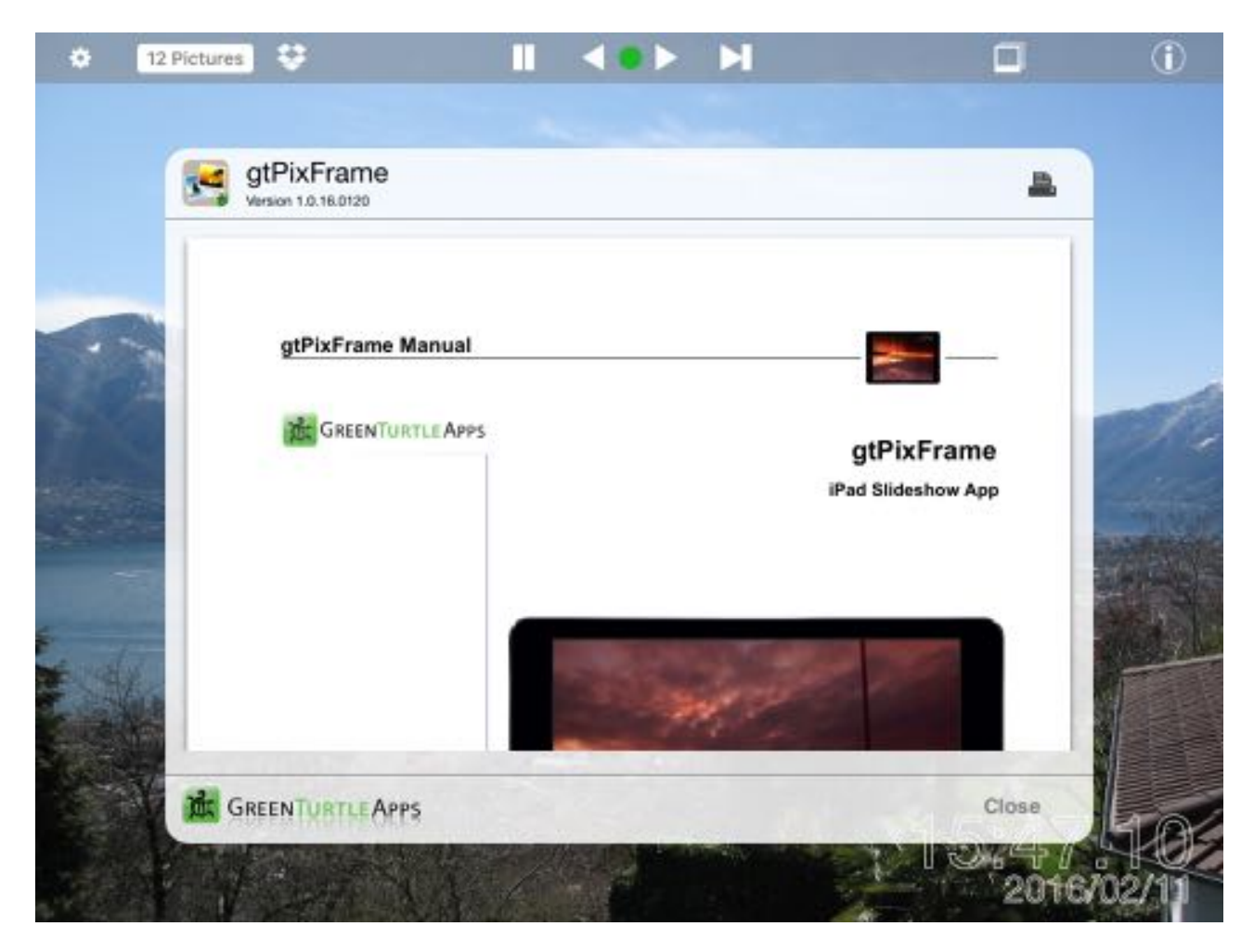

### **Displaing the state when fetching Pictures**

The color oft he Info button shows the state of a running fetchcycle. During the fetching of pictures, the symbol is yellow. When an error occurred during the fetchcyle the symbol flahes in red color for one hour or until the next successful fetching cycle.

When the toolbar is hidden, an error is shown by a flashing red dot in the upper right corner.

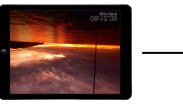

# **Setup Mailbox, Dropbox, Photos and iTunes**

#### **Mailserver**

The configuration of the Mailbox Accesss is done here, following data has to be entered.

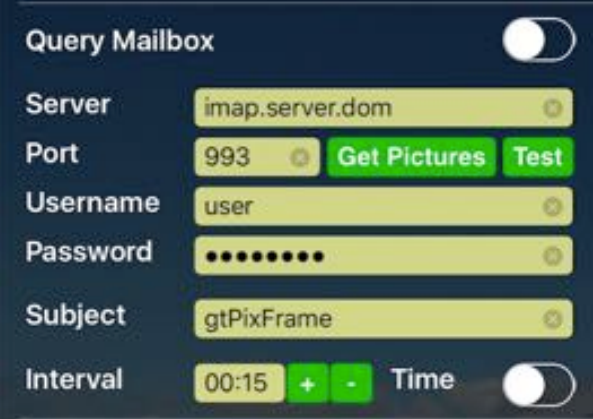

- Server the name of the server that holds the IMAP-Account
- Port **Franking** is done via SSL, entert he used port here

(possibly to be request from provider)

- Username here is the username (without the part following the @) tobe entered
- Password this field holds the users password
- •
- Subject Mails that are recived with this subject are searched for appended pictures. If any picture is found, this picture(s) are downloaded and integrated to the Apps datastore. Pictures are downloaded only once.
- Get Pictures the button starts the fetching cycle manually
- Test this button starts a query tot he selected Mailaccount. As result the count of mails and the count of matching subjects are shown. No pictures are downloaded.
- Intervall this field defines in which interval the fetching cycle is started When the switch "Time" is activated, the cycle is started once a day at the selected time.

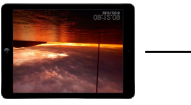

#### **Dropbox access**

The configuration of the Dropbox Accesss is done here, following data has to be entered.

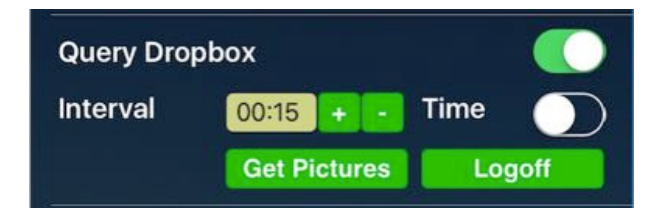

- Interval this field defines in which interval the fetching cycle is started When the switch "Time" is activated, the cycle is started once a day at the selected time
- **Logon** with this button the App is linked tot he Dropbox folder. The Logon<br>Logoff is done in an Dialog provided by Dropbox (see below). The App has is done in an Dialog provided by Dropbox (see below). The App has to be connected only once on startup. If connected, the button changes to "Logoff", tapping discards the connection to the Dropbox and allows reconnection with different credentials.

Login to Dropbox is done with the following dialogs

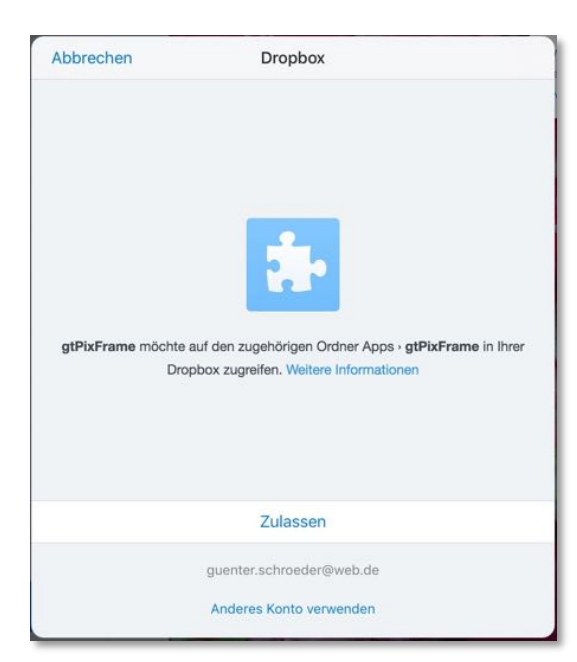

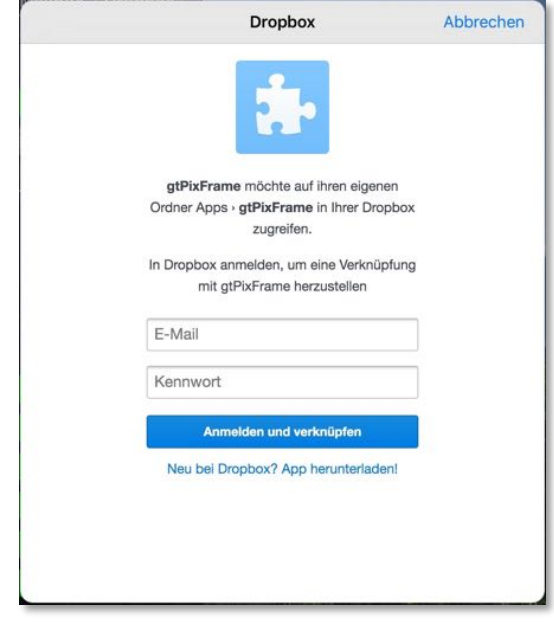

User is logged in not logged in

installed Dropbox App, no Dropbox App installed or User

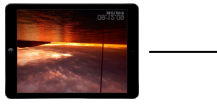

When the App is connected tot he Dropbox the first time, the Dropbox App folder is created automatically. The Folder is visible under Dropbox->Apps->gtPixFrame. The folders content show the pictures that are synced to the iPad.

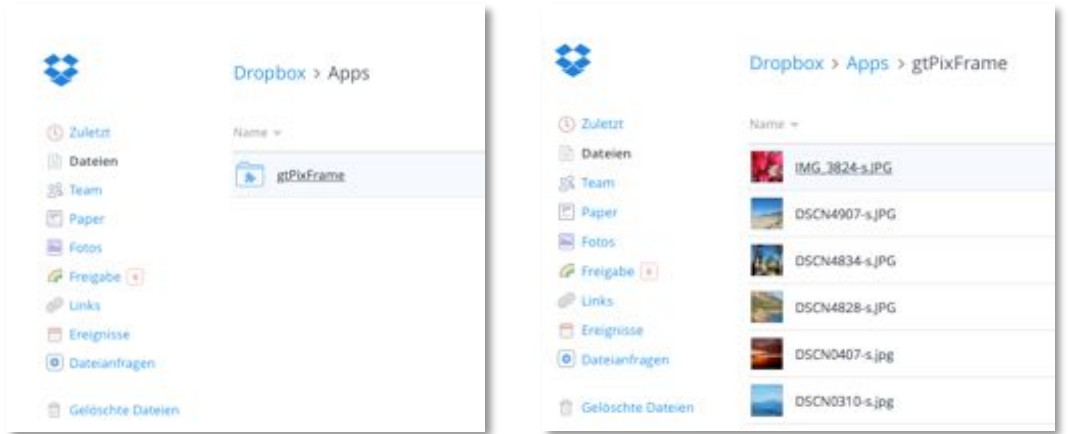

### **iTunes Shared AppFolder**

In iTunes Menu entry "Apps" shows the icon "gtPixFrame" When selected, all files in the "Documents" folder oft he device are shown.

Here pictures can be inserted or deleted. The corresponding additional used files (thumbnails and blurred pictures) are created when the App is tstarted on the device.

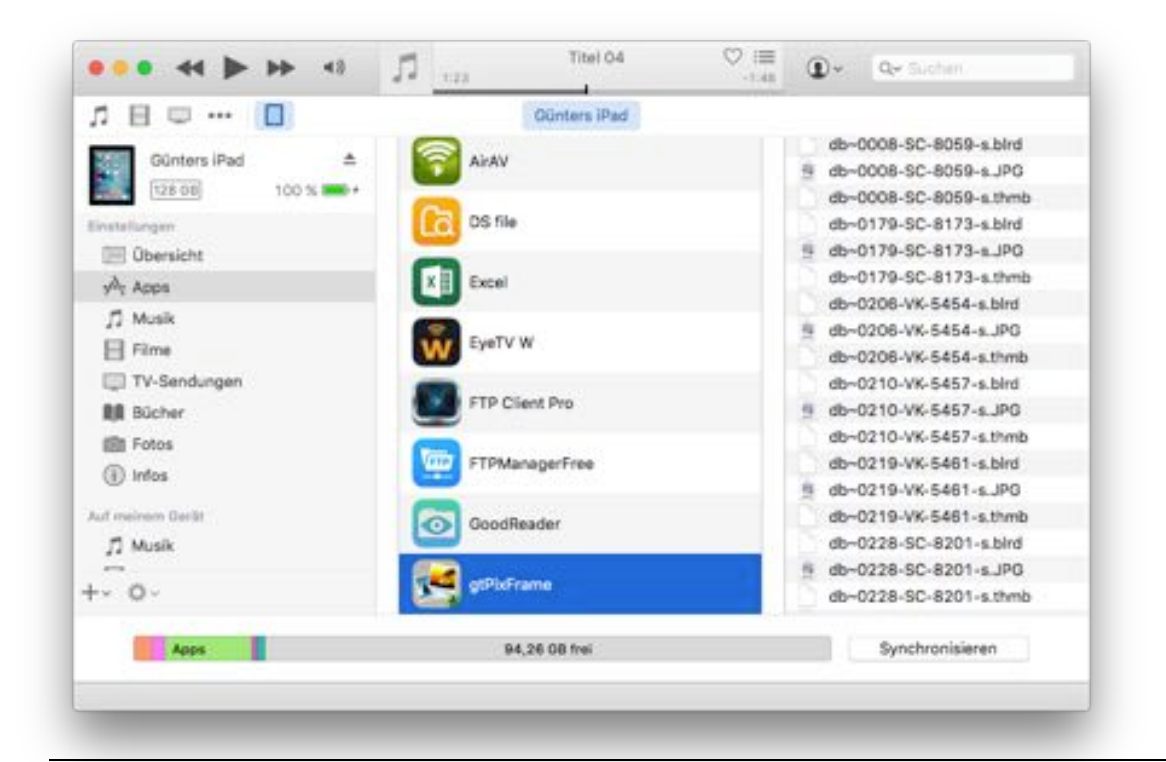

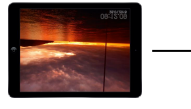

### **Access to the Photo App**

When the Photos App is selected as picturesource, a importdialog is shown.

This dialog shows all pictures that are present in the Photoroll. Pictures that are already in the App datastore are grayed and not selectable. A singleTap selects the picture, another tap deselects it.

The import is triggerd by tapping the symbol on the right side oft he toolbar. The progress oft he importing process is shown by a yellow progressbar below the toolbar.

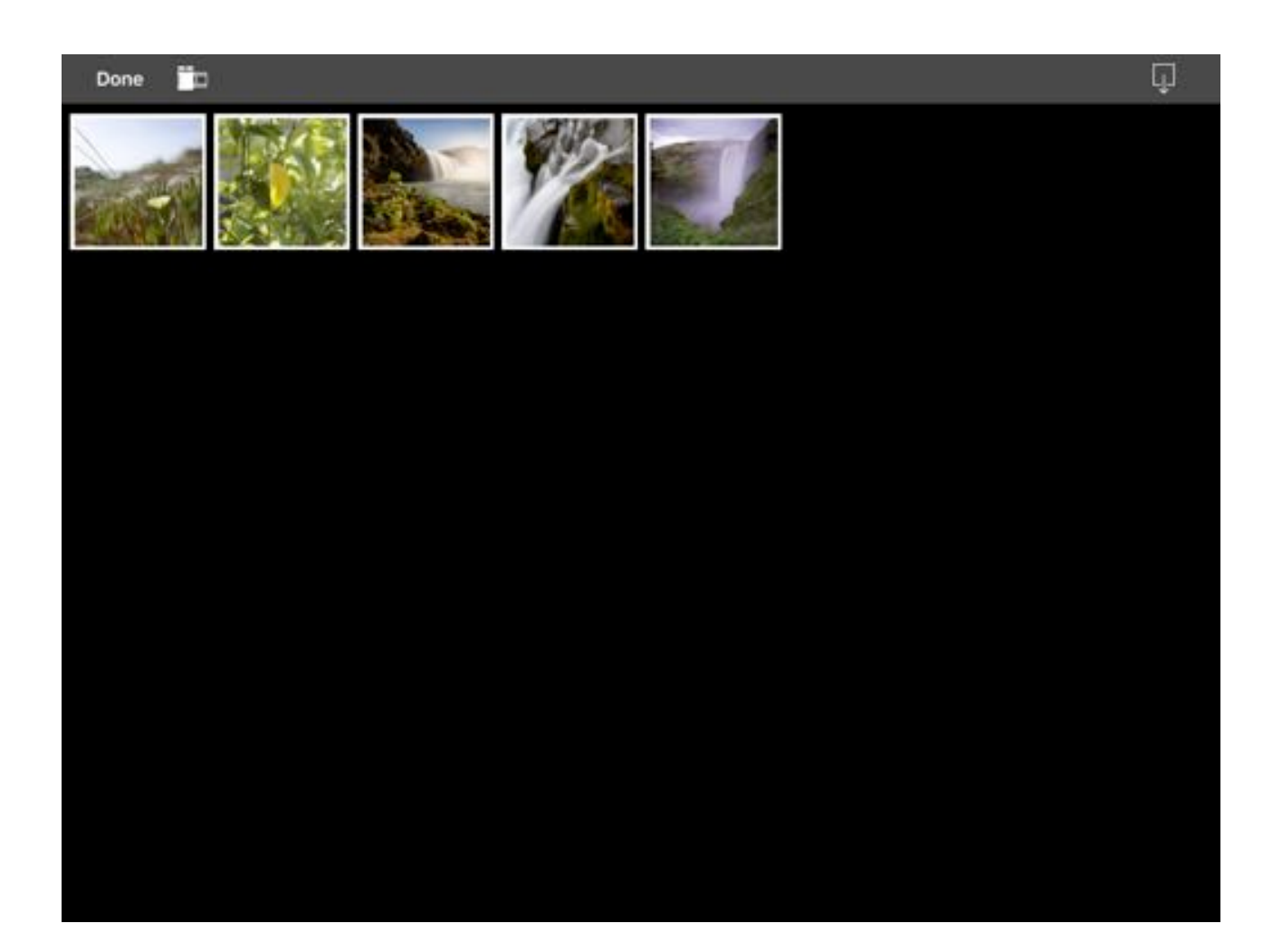

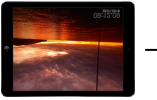

# **Appendix**

# **System requirements**

The App requires

iPad 2+ iOS 7+ Memory space according to the size of the pictures

Mailaccount with IMAP-Access and SSL Dropbox Account iTunes Photos-App

### **Supported fileformats**

The App supports JPG and PNG picture formats, supported fileextensions are jpg, .jpeg and .png.

The App supports the .avi .mp4 and .m4p vidoe formats.

### **Image sizes**

The pictures are displayed in the size of 1024 x 768 (Landscape) or 728 x 546 (Portrait). Pictures imported in this sizes optimize display performance and memory usage. Other picture sizes are scaled to these sizes.

skaliert.

### **File naming conventions**

For Mailbox-Access, Dropbox-access and Foto-App

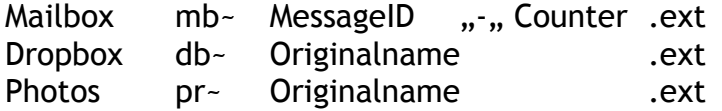

.gtPixFrame.settings invisible file to save the settings, this file resides in the Apps "Documents"-folder

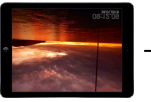

### **File formats**

Internal used filenaming conventions are

.thmb Thumbnail for preview in size 128x128, .blrd "blurred" background image in black and white .still Image for Videofiles

### **Credits**

This App uses the following 3rd Party Modules

- App-Icon from Shutterstock
- Play-Icon from Freepic in www.flaticon.com
- MailCore2 API Copyright © 2001-2013 DINH Viet Hoa Copyright © 2001-2013 MailCore team
- Dropbox Core API for iOS from Dropbox